# **RPM Tips & Tricks:** *AuctionRPM - Using Windows 7, Vista, and XP Computers Together*

AuctionRPM is designed to run on any computer with the following operating systems: Windows 7, Vista, and XP.

With AuctionRPM, there is one 'Main' computer. This computer holds the 'Main' AuctionRPM database in a shared folder. Every other computer is known as a 'Satellite' – they are networked to the 'Main' computer and, as such, have instant access to the 'main' database data. In this manner, AuctionRPM becomes an instantaneous source of the latest data possible. There is never a wait between bid entry, cashiering and payment of consignors.

AuctionRPM strongly recommends hard-wired network connections, guaranteeing the fastest, most reliable network connections possible. Even if working OK at home or office under ideal conditions, wireless connections may or may not be as reliable under actual auction house conditions, with potentially both physical and environmental changes as seen during the auction. Plus, the computer may 'lag' in receiving responses from the main computer. That being said, wireless networking may also work OK. Please be aware of any performance issues.

# *If you are planning to purchase new computers:*

#### **Satellite Computers:**

As of this writing, the new computer will have Windows 7 installed. Be sure that it is loaded with a minimum of 4GB RAM. Four gigabytes of Random Access Memory (RAM) will assure enough memory for all programs as well as the operating system to function efficiently.

Current microprocessors from Intel are marked as I3, I5, and I7. The larger the number, the faster the processor. For satellite computers, any processor (with 4GB of RAM) will work. If planning to have several satellites connected to the 'Main' computer (that holds the AuctionRPM database), then a faster 'main' processor (and additional RAM memory) will be of essential value. An I7 with 8GB of RAM (or more) will certainly enhance the AuctionRPM experience.

All Windows 7 editions claim to support up to 20 satellite computers. It may be preferable to use Windows 7 Premium or Windows 7 Ultimate packages to support more than 5 satellites. Steer clear of Windows 7 Basic.

# *Setting up Windows 7 / Windows Vista / Windows XP for use with AuctionRPM*

## Note: **Perform only those computer modifications that you are qualified to perform. Symmetric Software is not responsible for any problems that may result from any computer modifications. If in doubt, call Symmetric Software for help.**

First, assure that:

- AuctionRPM has been installed on each computer, and that
- AuctionRPM's registration code has been entered.
- All computers can access each other on your network (file access instructions are found below).
- The network has been properly assembled.
- All computers are members of the same named workgroup.
- All computer(s) are updated to the latest Microsoft update. If the computer is not already configured to automatically update, click on 'start – control panel – windows update', and be taken to Microsoft's update

# **RPM Tips & Tricks:** *AuctionRPM - Using Windows 7, Vista, and XP Computers Together*

website. There may be multiple updates to be installed, so do not assume that only a single update is all that is required.

Use the following guide to finish the project…

### **1) Windows 7 and Vista – Both Main and Satellites: Set up Network and Sharing options:**

In 'Control Panel - Network and Internet – Network and Sharing Center', click on 'Choose Homegroup and Sharing Options – Change advanced sharing settings' (Windows 7) or the option itself (Vista):

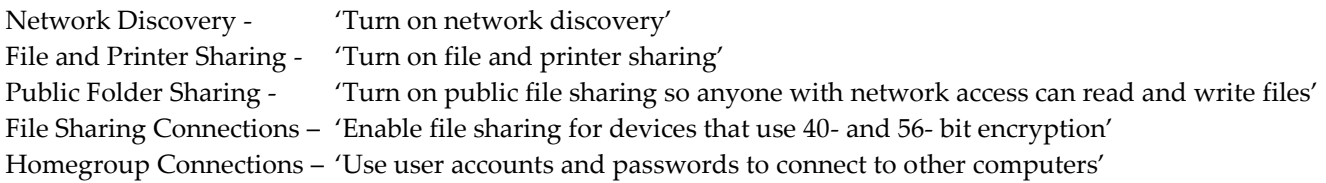

### **2) Windows 7 only – For both Main and Satellites: Add registry entry to allow communication with Windows Vista and Windows XP computers**

Using a Registry Editor, enter the following (if the key does not already exist. If it exists, leave the setting as-is)... Add to 'HKEY\_LOCAL\_MACHINE – System – CurrentControlSet – Control – Lsa': add a DWORD named 'LmCompatibilityLevel'. Modify: Set value to '1'.

#### **3) On the 'Main' computer only - Share the 'RPM\_Data' folder and set access permissions**

#### 3a) **Windows 7 and Vista:**

- Access the c:\RPM\_Data folder. Right-click the folder. Choose 'Properties Sharing tab Advanced Share This Folder (check the checkbox) – Apply - OK'.
- Access the c:\RPM\_Data folder. Right-click the folder. Choose 'Properties Security'. Check to see if user 'everyone' exists and has 'Full Control'. If user 'everyone' does not exist, click 'Edit', 'Add'. In the 'Enter the object names…' box, type 'everyone' – then click 'check names'. The user name will become underlined. Click 'OK'.

In the 'Permissions for RPM\_Data' screen, click to highlight the 'everyone' user, then click on 'Full Control'. All checkboxes below will become checked. Click 'Apply'. Repeat for all other users in the 'Group or User Name' box. This gives all users full control of the files in the RPM\_Data folder. Click 'OK' to exit.

#### 3b) **Windows XP:**

Access the c:\RPM\_Data folder. Use 'Properties – Share this folder – RPM\_Data – Allow others to change'.

## **RPM Tips & Tricks:**

# *AuctionRPM - Using Windows 7, Vista, and XP Computers Together*

#### **4) Point all computers to the Main computer's AuctionRPM.mdb, located in Main computer's 'RPM\_Data' folder.**

#### 5a) **Main computer:**

No re-pointing necessary – Default AuctionRPM database is located at 'c:\RPM\_Data\AuctionRPM.mdb'.

#### 5b) **Satellite computers:**

- Start AuctionRPM. Click on 'Tools Advanced Set Active Database'.
- On screen-left, double-click on 'Network' or 'My Network Places' (you may have to scroll down to see this option).
- Windows 7 / Vista: Continue in screen-left and double-click the computer that holds the 'main' AuctionRPM database. In the large box, click 'RPM\_Data', then select 'AuctionRPM.mdb' (click AuctionRPM.mdb twice to select it).
- Windows XP: In the large box, click (even if the actual path is seen in the large box) 'Entire Network', 'Microsoft Windows Network', Workgroup name – Main computer name – 'RPM\_Data' – 'AuctionRPM.mdb' (click AuctionRPM.mdb twice to select it).
- Click 'Yes to save the setting. AuctionRPM will restart shortly.
- To check your work, click on 'Help About'. Note the database path. If incorrect, re-point to the correct database.

### **5) Anti-Virus programs**

If the installed anti-virus program asks whether to block or unblock any AuctionRPM operating program (generally 'AA\_Launch' and 'AA\_Main'), please 'unblock' or 'always allow' these programs.